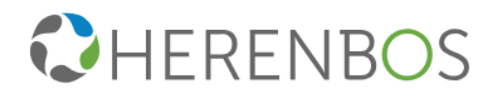

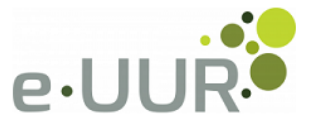

# **Medewerker handleiding**

# **Herenbos – e-UUR portaal**

*Versie 0.2 .19102018*

Almere (036) 5232214 (026) 3764596

Arnhem

Nieuw-Vennep (0252) 622240 Purmerend (0229) 413484 (0224) 290190

Schagen

Zoetermeer (079) 3162401

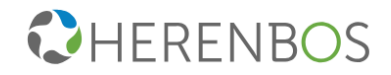

# Inhoudsopgave

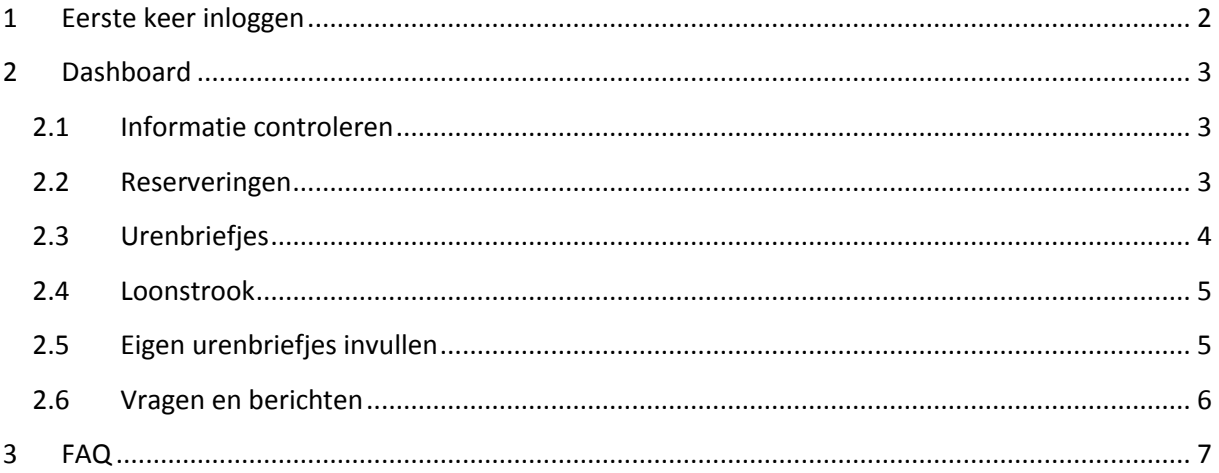

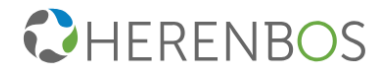

## <span id="page-2-0"></span>**1 Eerste keer inloggen**

Voordat je voor het eerst kan inloggen, krijg je van Herenbos per email een activatie email met het verzoek om een wachtwoord aan te maken. Volg de link en voer een nieuw wachtwoord in, houd hierbij rekening met de minimale eisen van het wachtwoord. (zie onderstaande)

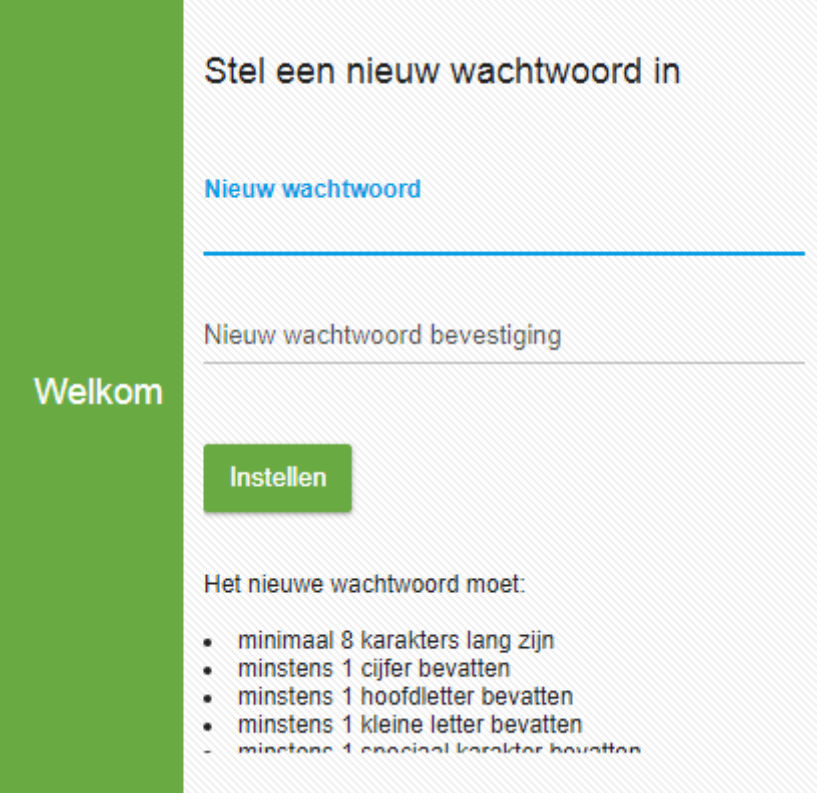

Indien je het wachtwoord bent vergeten, kan je deze via de optie "wachtwoord opvragen" in het inlogscherm van het portaal opnieuw opvragen. Je ontvangt op het opgegeven emailadres een link om je wachtwoord opnieuw in te stellen, indien deze gekoppeld staat aan je account.

Mocht je activatielink verlopen zijn, kan je d.m.v. de wachtwoord vergeten optie ook een nieuwe account aanmaken.

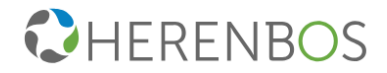

## <span id="page-3-0"></span>**2 Dashboard**

Zodra je bent ingelogd krijg je toegang tot het dashboard/hoofdmenu, vanuit hier heb je toegang tot alle informatie en functies.

### **Indeling Dashboard**

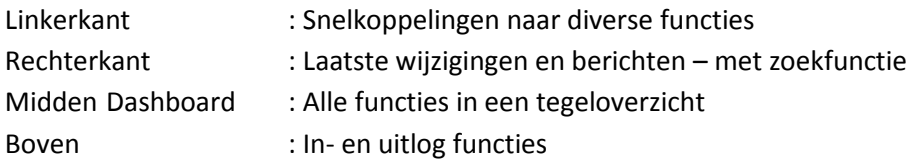

### **Terug naar Dashboard**

Indien je weer terug wilt naar het midden dashboard zonder een wijziging door te voeren, kan je het venster sluiten door op  $\bullet$  te klikken.

### <span id="page-3-1"></span>**2.1 Informatie controleren**

Voordat je verder gaat raden wij je aan om bij het eerste gebruik te controleren of alle gegevens kloppen. In de bovenste balk vind je de toegang tot jouw persoonlijke pagina . Hier kan je het wachtwoord wijzigen en alle informatie inzien of wijzigen.

### <span id="page-3-2"></span>**2.2 Reserveringen**

Vanaf heden is het niet meer mogelijk om automatisch je uren aan te laten vullen door onze administratie. Je kunt nu zelf per week aangeven hoeveel uren je wilt laten aanvullen vanuit je reserveringen. Dit kan met de optie "reserveringen invullen" vanuit het midden dashboard.

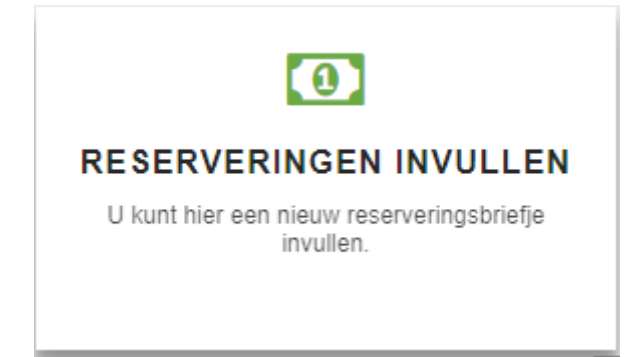

**Belangrijk:** Indien je besluit om geen extra uren vanuit je reserveringen aan te laten vullen, krijg je alleen de uren betaald welke je daadwerkelijk hebt gewerkt in de afgelopen periode.

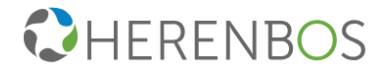

Je kunt in het midden dashboard een overzicht zien van je reserveringen (onderstaande afbeelding is een voorbeeld).

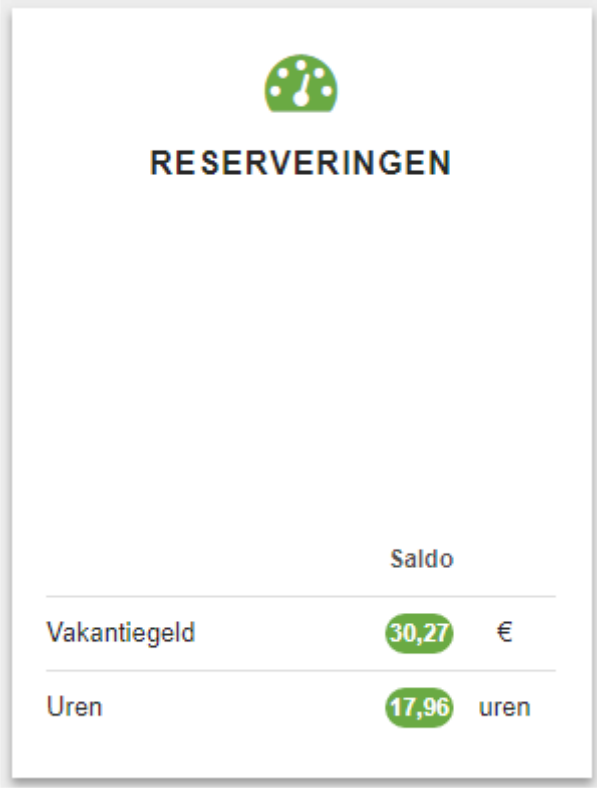

## <span id="page-4-0"></span>**2.3 Urenbriefjes**

Indien je zelf je urenbriefjes dient aan te leveren, verwijzen wij je door naar "2.5 Eigen urenbriefjes invullen".

De urenbriefjes worden door het bedrijf waar je werkt ingevuld en aangeleverd aan Herenbos. Je kan de ingevulde urenbriefjes inzien door aan de linkerkant te klikken op "urenbriefjes". Het is alleen mogelijk om de urenbriefjes in te zien, je kan zelf geen wijzigingen doorvoeren.

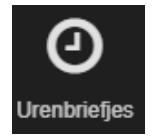

**Belangrijk:** Er zal geen wijziging plaatsvinden in de procedure voor het aanleveren van je uren aan het bedrijf waar je werkt, deze zal op dezelfde manier plaatsvinden als je gewend bent.

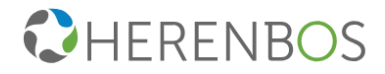

### <span id="page-5-0"></span>**2.4 Loonstrook**

In het midden dashboard heb je ook de mogelijkheid om je loonstrook in te zien. Zodra je loonstrook klaarstaat krijg je hiervan een melding in het portaal.

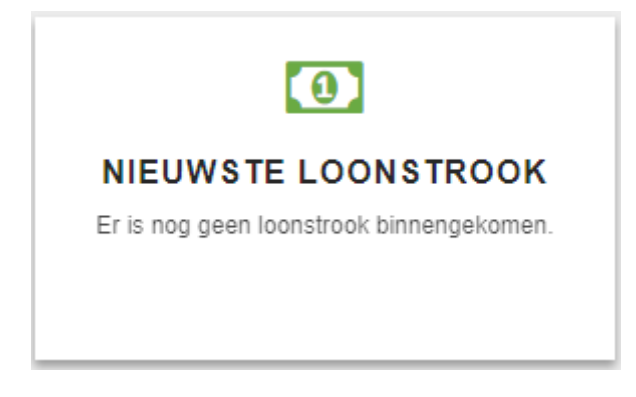

Via de optie documenten aan de linkerkant krijg je een overzicht van alle documenten, waaronder alle loonstroken.

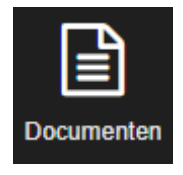

### <span id="page-5-1"></span>**2.5 Eigen urenbriefjes invullen**

**Stap 3:** klik hierna op **.** A Aanmaken .

Ga via het dashboard naar "Uren invullen". Je krijgt een nieuw scherm te zien waar je de nieuwe periode kunt selecteren. Deze optie is er alleen als je zelf je uren dient aan te leveren.

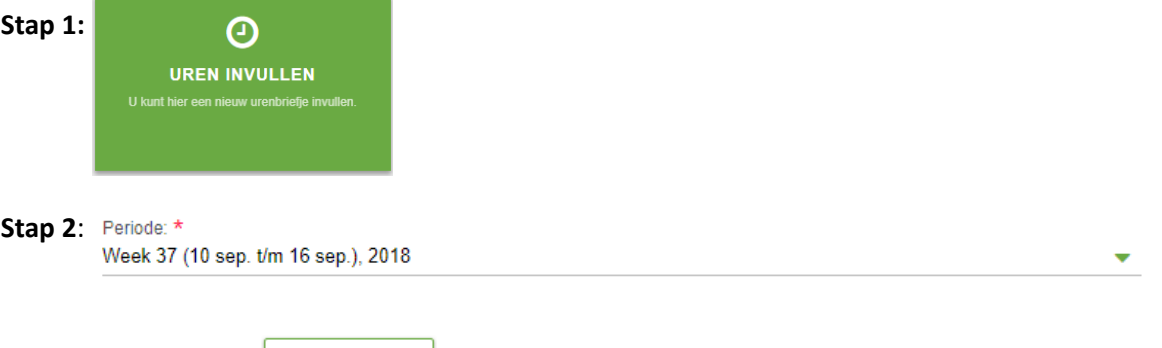

Er verschijnt nu een weekoverzicht van de geselecteerde periode, vul deze in en biedt deze aan voor akkoord. Deze wordt nu doorgezet naar het bedrijf voor goedkeuring, hierna krijgt Herenbos de uren binnen.

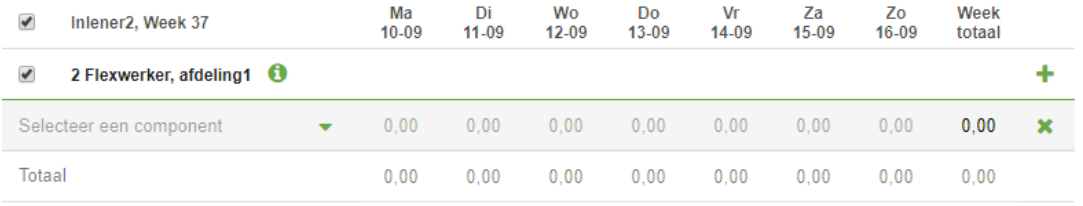

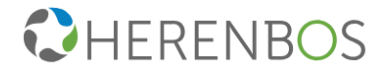

# <span id="page-6-0"></span>**2.6 Vragen en berichten**

Mocht je een bericht willen sturen met een vraag of opmerking kan je gebruik maken via de optie help – stel een vraag via het dashboard.

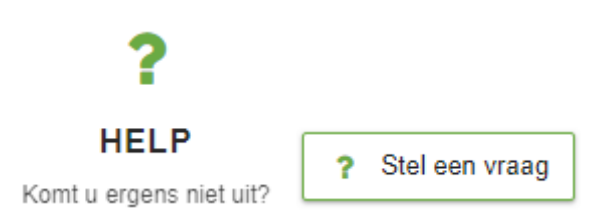

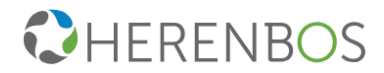

# <span id="page-7-0"></span>**3 FAQ**

### **Wat is een dashboard?**

Op het dashboard, de pagina die direct na het inloggen in e-UUR verschijnt, zie je een overzicht van meest gebruikte acties en informatie. Hier kan je bijvoorbeeld een urenbriefje bekijken, documenten toevoegen en jouw urenhistorie bekijken. Klik je op een badge, dan wordt deze automatisch geopend. In sommige badges - zoals Uren invullen en Document toevoegen - moet je eerst gegevens invullen, waarna je op de badge kunt klikken en deze wordt geopend.

### **Wat is de functie van de stream aan de rechterkant?**

De stream is afgeleid van de nieuwsstream van Facebook. De stream in e-UUR, aan de rechterkant van je scherm, attendeert je met gele driehoekjes met een zwart uitroepteken op acties die je nog moet ondernemen. Bovendien werkt de stream als een archief, waar je urenbriefjes en documenten vindt. De verschillende onderdelen in de stream kan je gemakkelijk in- en uitklappen, zodat je altijd de juiste informatie bij de hand hebt.

### **Wat doet het icoontje Zoek?**

Wanneer je op Zoek klikt wordt er automatisch een zoekveld geopend. Je kunt hiermee in jouw stream zoeken naar bijvoorbeeld specifieke urenbriefjes of documenten.

### **Wat doet het icoontje Profiel?**

Onder Profiel kan je jouw wachtwoord aanpassen en jouw taal instellen.

#### **Wat doet het icoontje Help?**

Klik je op de knop Help, dan opent er een overzichtelijke product tour. In deze tour worden de verschillende onderdelen in e-UUR uitgelicht en lees je per onderdeel handige tips. Wanneer er op een pagina of bij een specifiek onderdeel geen Help beschikbaar is, wordt dit aangegeven.

### **Hoe kan ik uitloggen?**

Door rechts bovenin op het icoontje Uitloggen te klikken word je uitgelogd uit e-UUR.

#### **Hoe kan ik uren invullen?**

Het bedrijf waar je werkzaam bent zorgt voor de aanlevering van alle uren, je hoeft deze niet aan te vullen in het portaal. Je kan de uren eventueel wel inzien, nadat deze is aangeleverd door de inlener.

#### **Wat kan ik doen met de badge Document toevoegen?**

Jouw uitzendbureau en jouw werkgever zijn verplicht om bepaalde documenten van je te bewaren. Hierbij kan je denken aan een kopie van een identiteitsbewijs. e-UUR biedt hierbij een helpende hand. Je kunt eenvoudig documenten uploaden, bijvoorbeeld een scan van jouw paspoort, door op Document toevoegen te klikken. Je upload eenvoudig scans in bijvoorbeeld.PDF of .jpg.

### **Wat is Urenhistorie?**

Onder Urenhistorie zie je een overzicht van de door jou gewerkte uren in een bepaalde periode. Deze gegevens worden in een handige diagram weergegeven, zodat je in één oogopslag kan zien hoeveel je de laatste weken gewerkt hebt.

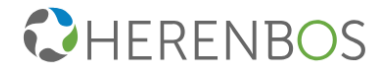

### **Help!**

Kom je ergens niet uit? Dan bieden de badge Help en de knop Help rechts bovenin jouw scherm altijd een helpende hand. Mocht je er alsnog niet uitkomen, dan kan je contact opnemen met jouw Herenbos vestiging op één van de onderstaande telefoonnummers.

Almere (036) 5232214

Arnhem (026) 3764596 Nieuw-Vennep (0252) 622240

Purmerend (0229) 413484

Schagen (0224) 290190

Zoetermeer (079) 3162401